To modify a service, select it from the list on the right. Change its name, protocol setting, or port range. Then click **Modify**.

To delete a service, select it from the list on the right. Then click **Delete**.

When you are finished making changes on the *Port Services* screen, click **Apply** to save the changes. If you want to cancel your changes, click **Cancel**. To close the *Port Services* screen and return to the *Access Restrictions* screen, click **Close**.

#### **Website Blocking by URL Address**

If you want to block websites with specific URL addresses, enter each URL in a separate field next to *Website Blocking by URL Address*.

#### **Website Blocking by Keyword**

If you want to block websites using specific keywords, enter each keyword in a separate field next to *Website Blocking by Keyword*.

Click **Save Settings** to apply your changes, or click **Cancel Changes** to cancel your changes.

## **Applications and Gaming > Port Range Forward**

The *Applications & Gaming > Port Range Forward* screen allows you to set up public services on your network, such as web servers, ftp servers, e-mail servers, or other specialized Internet applications. (Specialized Internet applications are any applications that use Internet access to perform functions such as videoconferencing or online gaming. Some Internet applications may not require any forwarding.)

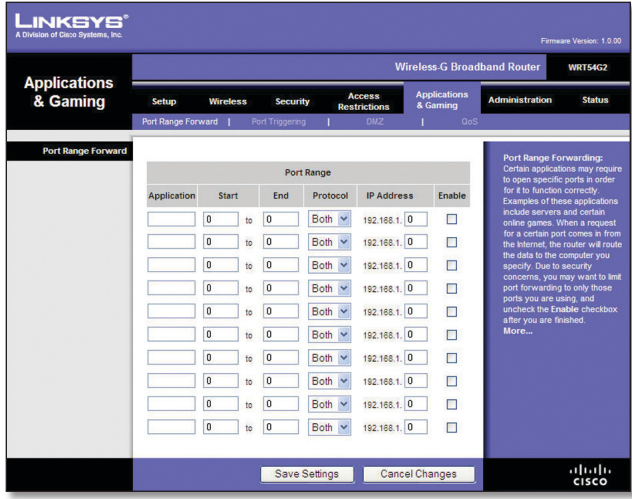

Applications and Gaming > Port Range Forward

### **Port Range Forward**

To forward a port, enter the information on each line for the criteria required.

**Application** In this field, enter the name you wish to give the application. Each name can be up to 12 characters.

**Start/End** This is the port range. Enter the number that starts the port range in the Start column and the number that ends the range in the End column.

**Protocol** Select the protocol used for this application, either **TCP** or **UDP**, or **Both**.

**IP Address** For each application, enter the IP Address of the PC running the specific application.

**Enable** Select **Enable** to enable port forwarding for the relevant application.

Click **Save Settings** to apply your changes, or click **Cancel Changes** to cancel your changes.

# **Applications & Gaming > Port Triggering**

The *Applications & Gaming > Port Triggering* screen allows the Router to watch outgoing data for specific port numbers. The IP address of the computer that sends the matching data is remembered by the Router, so that when the requested data returns through the Router, the data is pulled back to the proper computer by way of IP address and port mapping rules.

| <b>Applications</b><br>& Gaming | Firmware Version: 1.0.00<br><b>Wireless.G Broadband Router</b><br><b>WRT54G2</b> |                 |                        |                                      |                                   |                                 |                        |                       |                                                                                                    |                                                                   |
|---------------------------------|----------------------------------------------------------------------------------|-----------------|------------------------|--------------------------------------|-----------------------------------|---------------------------------|------------------------|-----------------------|----------------------------------------------------------------------------------------------------|-------------------------------------------------------------------|
|                                 | Setup<br><b>Wireless</b>                                                         |                 | <b>Security</b>        | <b>Access</b><br><b>Restrictions</b> |                                   | <b>Applications</b><br>& Gaming |                        | <b>Administration</b> | <b>Status</b>                                                                                           |                                                                   |
|                                 | Port Range Forward                                                               | Port Triggering |                        | DM <sub>7</sub>                      |                                   |                                 | QoS                    |                       |                                                                                                    |                                                                   |
| <b>Port Triggering</b>          |                                                                                  |                 |                        |                                      |                                   |                                 |                        |                       | <b>Port Triggering:</b>                                                                                 |                                                                   |
|                                 |                                                                                  |                 | <b>Triggered Range</b> |                                      |                                   |                                 | <b>Forwarded Range</b> |                       | <b>Application Enter the</b>                                                                            | application name of the trigger.                                  |
|                                 | <b>Application</b>                                                               |                 | <b>Start Port</b>      | <b>End Port</b>                      | <b>Start Port</b> End Port Enable |                                 |                        |                       | <b>Triggered Range For each</b><br>application, list the triggered port<br>number range. Check with the |                                                                   |
|                                 |                                                                                  | $\bf{0}$        | to                     | $\overline{0}$                       | $\bf{0}$                          | to                              | $\bf{0}$               | ⊓                     | Internet application<br>documentation for the port                                                      |                                                                   |
|                                 |                                                                                  | $\mathbf{0}$    | to                     | $\overline{0}$                       | $\mathbf{0}$                      | to                              | $\overline{0}$         | П                     |                                                                                                    | number(s) needed. Start Port<br>Enter the starting port number of |
|                                 |                                                                                  | $\mathbf{0}$    | to                     | $\overline{0}$                       | $\bf{0}$                          | to                              | $\overline{0}$         | ⊓                     |                                                                                                    | the Triggered Range, End Port<br>Enter the ending port number of  |
|                                 |                                                                                  | $\bf{0}$        | to                     | $\overline{0}$                       | $\bf{0}$                          | to                              | $\mathbf{0}$           | ┓                     | the Triggered Range.                                                                                    | <b>Forwarded Range For each</b>                                   |
|                                 |                                                                                  | $\bf{0}$        | to                     | o                                    | $\bf{0}$                          | to                              | $\mathbf{0}$           | п                     |                                                                                                    | application, list the forwarded<br>port number range. Check with  |
|                                 |                                                                                  | $\theta$        | to                     | $\overline{0}$                       | $\theta$                          | to                              | $\theta$               | п                     | the Internet application<br>documentation for the port                                                  |                                                                   |
|                                 |                                                                                  | $\theta$        | to                     | $\vert$ 0                            | $\Omega$                          | to:                             | $\overline{0}$         | п                     | the Forwarded Range, End                                                                                | number(s) needed. Start Port<br>Enter the starting port number of |
|                                 |                                                                                  | $\mathbf{0}$    | to                     | 0                                    | $\overline{0}$                    | to                              | $\overline{0}$         | п                     | Port Enter the ending port<br>number of the Forwarded                                                   |                                                                   |
|                                 |                                                                                  | $\overline{0}$  | to                     | $\overline{0}$                       | $\overline{0}$                    | to                              | $\overline{0}$         | П                     | Range.                                                                                                  |                                                                   |
|                                 |                                                                                  | $\bf{0}$        | to                     | $\overline{0}$                       | $\bf{0}$                          | to                              | $\bf{0}$               | П                     |                                                                                                    |                                                                   |
|                                 |                                                                                  |                 |                        |                                      |                                   |                                 |                        |                       |                                                                                                    |                                                                   |
|                                 |                                                                                  |                 | <b>Save Settings</b>   |                                      |                                   |                                 | <b>Cancel Changes</b>  |                       |                                                                                                    | ahah<br>CISCO                                                     |

Applications and Gaming > Port Triggering

## **Port Triggering**

**Application** Enter the application name of the trigger.

#### **Triggered Range**

For each application, list the triggered port number range. Check with the Internet application documentation for the port number(s) needed.

**Start Port** Enter the starting port number of the Triggered Range.

**End Port** Enter the ending port number of the Triggered Range.

#### **Forwarded Range**

For each application, list the forwarded port number range. Check with the Internet application documentation for the port number(s) needed.

**Start Port** Enter the starting port number of the Forwarded Range.

**End Port** Enter the ending port number of the Forwarded Range.

**Enable** Select **Enable** to enable port triggering for the applicable application.

Click **Save Settings** to apply your changes, or click **Cancel Changes** to cancel your changes.

## **Applications and Gaming > DMZ**

The DMZ feature allows one network computer to be exposed to the Internet for use of a special-purpose service such as Internet gaming or videoconferencing. DMZ hosting forwards all the ports at the same time to one PC. The Port Range Forward feature is more secure because it only opens the ports you want to have opened, while DMZ hosting opens all the ports of one computer, exposing the computer to the Internet.

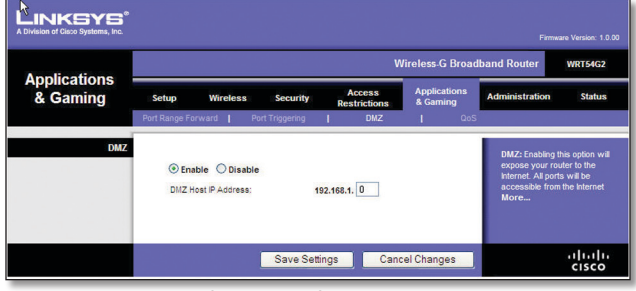

Applications and Gaming > DMZ

### **DMZ**

Any PC whose port is being forwarded must have its DHCP client function disabled and should have a new static IP address assigned to it because its IP address may change when using the DHCP function.

To expose one PC, select **Enable**. Then, enter the computer's IP address in the *DMZ Host IP Address* field. This feature is disabled by default.

Click **Save Settings** to apply your changes, or click **Cancel Changes** to cancel your changes.

# **Applications and Gaming > QoS**

Quality of Service (QoS) ensures better service to high-priority types of network traffic, which may involve demanding, real-time applications, such as videoconferencing.

There are three types of QoS available: Device Priority, Ethernet Port Priority, and Application Priority.

### **QoS**

**Enable/Disable** To enable QoS, select **Enable**. Otherwise, select **Disable**. QoS is disabled by default.

**Upstream Bandwidth** Select **Auto** or **Manual** from the drop-down menu. Manual allows you to specify the maximum outgoing bandwidth that applications can utilize.

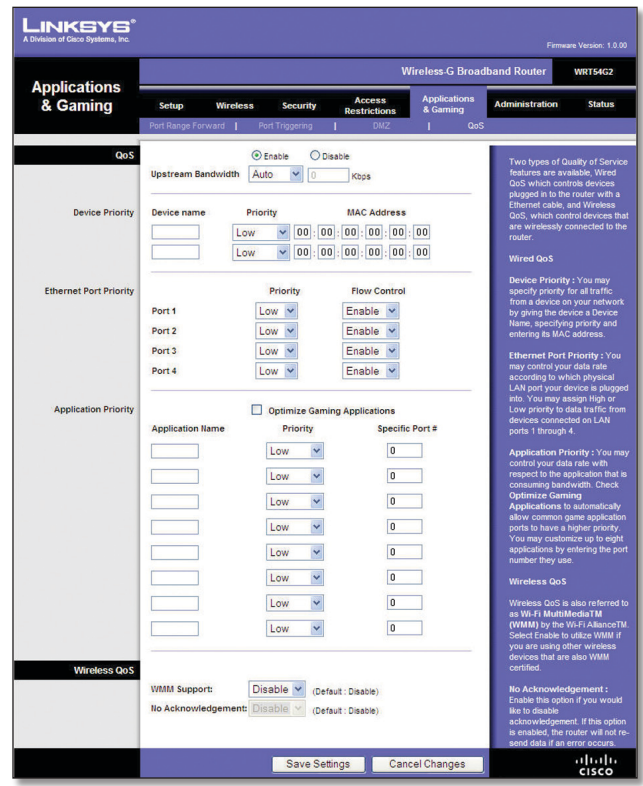

Applications and Gaming > QoS

#### **Device Priority**

Enter the name of your network device in the *Device name*  field, enter its MAC Address, and then select its priority from the drop-down menu.

#### **Ethernet Port Priority**

Ethernet Port Priority QoS allows you to prioritize performance for the Router's four ports, LAN Ports 1-4. For each port, select the priority and flow control setting.

**Priority** Select **High** or **Low** in the Priority column. The Router's four ports have been assigned low priority by default.

**Flow Control** If you want the Router to control the transmission of data between network devices, select **Enabled**. To disable this feature, select **Disabled**. Ethernet Port Priority QoS does not require support from your ISP because the prioritized ports LAN ports 1-4 are in your network. This feature is enabled by default.

#### **Application Priority**

Application Priority QoS manages information as it is transmitted and received. Depending on the settings of the *QoS* screen, this feature will assign information a high or low priority for the applications that you specify.

**Optimize Gaming Applications** Select this to automatically allow common game application ports to have a higher priority. These games include, but are not limited to: *Counter-Strike*, *Half-Life*, *Age of Empires*, *Everquest*, *Quake2*/*Quake3*, and *Diablo II*. The default setting is unselected.

**Application Name** Enter the name you wish to give the application in the *Application Name* field.

**Priority** Select **High** or **Low** to assign priority to the application. The default selection is **Low**.

**Specific Port #** Enter the port number for the application.

### **Wireless QoS**

**WMM Support** Wi-Fi Multimedia (WMM), formerly known as Wireless Multimedia Extensions (WME), is a Wi-Fi Alliance certified feature, based on the IEEE 802.11e standard. This feature provides QoS to wireless networks. It is especially suitable for voice, music and video applications; for example, Voice over IP (VoIP), video streaming, and interactive gaming. If you have other devices on your wireless network that support WMM, select **Enabled**. Otherwise, keep the default, **Disabled**.

**No Acknowledgement** This feature prevents the Router from re-sending data if an error occurs. To use this feature, select **Enabled**. Otherwise, keep the default setting, **Disabled**.

Click **Save Settings** to apply your changes, or click **Cancel Changes** to cancel your changes.

## **Administration > Management**

The *Administration > Management* screen allows the network's administrator to manage specific Router functions for access and security.

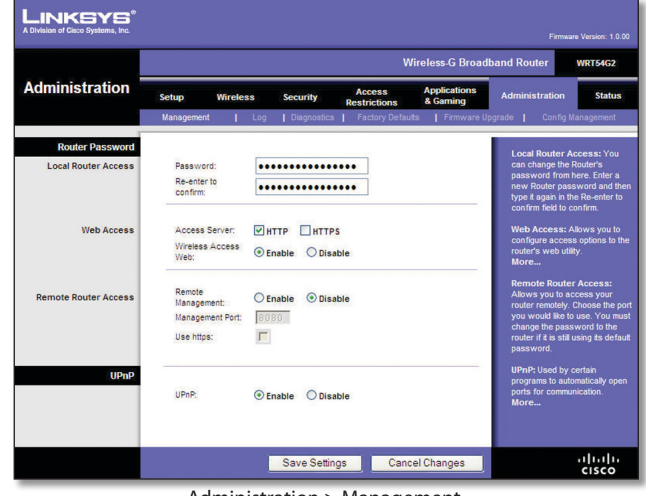

Administration > Management

#### **Router Password**

#### **Local Router Access**

**Router Password** Enter a new Password for the Router.

**Re-enter to confirm** Enter the Password again to confirm.

#### **Web Access**

**Access Server** HTTP (HyperText Transport Protocol) is the communications protocol used to connect to servers on the World Wide Web. HTTPS uses SSL (Secured Socket Layer) to encrypt data transmitted for higher security. Select **HTTP** or **HTTPS.** The default selection is **HTTP**.

**Wireless Access Web** If you are using the Router in a public domain where you are giving wireless access to your guests, you can disable wireless access to the Router's web-based utility. You will only be able to access the web-based utility via a wired connection if you disable the setting. Keep the default, **Enable**, to enable wireless access to the Router's web-based utility, or select **Disable** to disable wireless access to the utility.

#### **Remote Router Access**

**Remote Management** To access the Router remotely, from outside the network, select **Enable**.

**Management Port** Enter the port number that will be open to outside access. You will need to enter the Router's password when accessing the Router this way, as usual.

**Use https** To require the use of HTTPS for remote access, select this feature.

#### **UPnP**

**UPnP** Keep the default, **Enable** to enable the UPnP feature; otherwise, select **Disable**.

Click **Save Settings** to apply your changes, or click **Cancel Changes** to cancel your changes.